## Kokomo School Corporation WEEKLY WILDTECH N

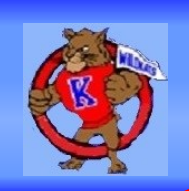

Header

Footer

**INFORMATION TECHNOLOGY SERVICES April 29, 2016**

## **Canvas Corner: Free LTI Tools**

In Canvas, apps are plug-ins with access to resources that have open access with Canvas.

In the "Settings" area of your course is an "Apps" Tab. When you click on it, you can select from a variety of apps which will show up in various locations and can be used in a number of ways.

Some of the free apps include:

**Public Resources** - this is actually 6 apps in one. It includes YouTube, Khan Academy, Ted Ed, Vimeo, SchoolTube and Quizlet. These will show up in your Rich Content Editor and Resource Collection areas. They can be used in discussions, assignments, the syllabus, etc.

**Redirect -** brings in outside websites and makes it appear that they are part of your Canvas course. Redirect does not pull in 100% of websites, unsecured sites cannot be pulled in, but most of the secured sites can be

pulled in.

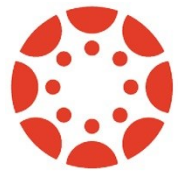

To view a short video to find out more, click the Canvas icon:

To check out what's new at PBS Learning Media, Click the PBS icon below:

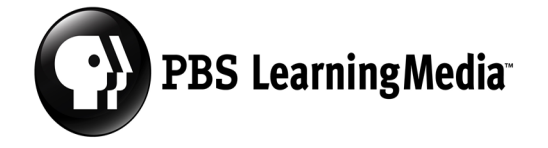

## **Word: Headers and Footers**

If you are working with a large document or report in Word, and would like to have a header or footer (or both) in your document, inserting them is a relatively easy thing to do. Whatever you put in the header and footer will be repeated on each page of your document.

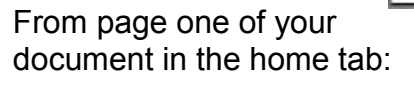

- Click "Insert" ( ribbon drops down)

- Click "Header or Footer" - whichever you happen to be working on. Enter what you would like at the top/bottom of each page (such as the name of the report or document, page number, etc.) Word also has some template suggestions.

If a report already has a header and footer and you are editing the document or want to remove the header/footer, from page 1 and the home tab:

- Click "Insert" (ribbon drops down)

- Click on "Header or Footer", the last two options from the drop-down are options to edit or remove the header/footer.

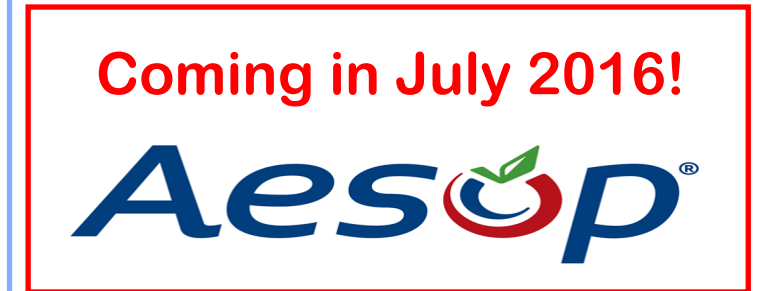